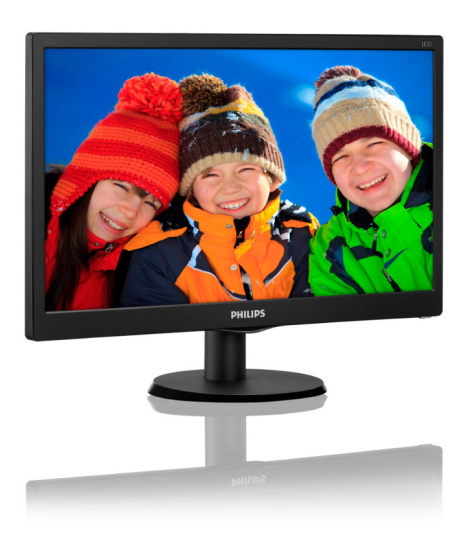

# www.philips.com/welcome

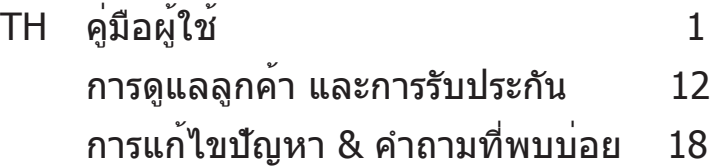

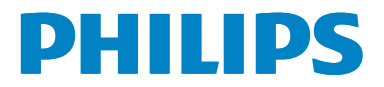

# **สารบัญ**

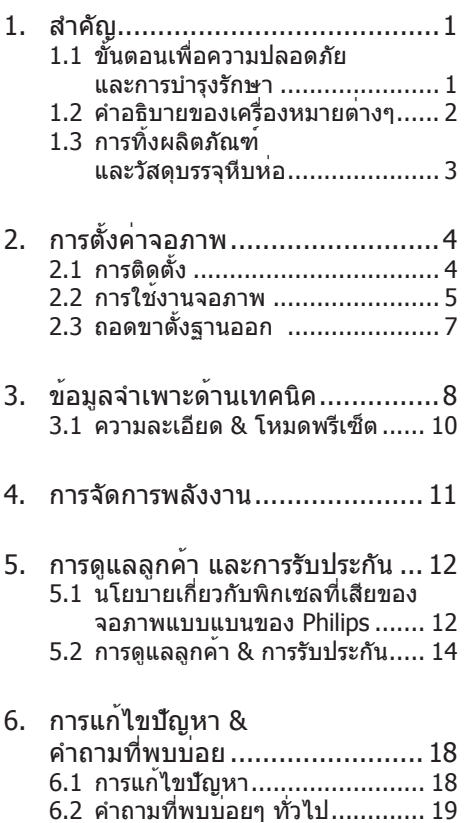

# <span id="page-2-0"></span>1. สำ คัญ

คู่มือผู้ใช้อิเล็กทรอนิกส์นี้มีไว้สำ หรับทุกคน ที่ใช้จอภาพ Philips ใช้เวลาอ่านคู่มือผู้ใช้นี้ ก่อนที่จะเริ่มใช้จอภาพของคุณ คู่มือนี้ ประกอบด้วยข้อมูลสำ คัญ และข้อสังเกตต่างๆ เกี่ยวกับการใช้งานจอภาพของคุณ

การรับประกันของ Philips มีให้กับผลิตภัณฑ์ที่มี การจัดการอย่างเหมาะสมสำ หรับการใช้งานที่ สอดคล้องกับขั้นตอนการใช้งานของผลิตภัณฑ์ และเมื่อจำ เป็นต้องนำ เครื่องเข้ารับการซ่อมแซม ต้องแสดงใบส่งของหรือใบเสร็จรับเงินต้นฉบับ ี่ ซึ่งมีการระบวันที่ซื้อ ชื่อตัวแทนจำหน่าย และร่น รวมทั้งหมายเลขการผลิตของผลิตภัณฑ์

#### 1.1 ขั้นตอนเพื่อความปลอดภัย และการบำรงรักษา

## คำ เตือน

การใช้ตัวควบคุม การปรับแต่ง หรือกระบวนการ ใดๆ ที่นอกเหนือจากที่ระบุในเอกสารฉบับนี้ อาจเป็นผลให้เกิดไฟฟ้าช็อต อันตรายจาก กระแสไฟฟ้า และ/หรืออันตรายทางกายภาพได้ อ่านและปฏิบัติตามขั้นตอนเหล่านี้ในขณะที่ เชื่อมต่อและใช้จอภาพคอมพิวเตอร์ของคุณ

#### การทำ งาน

- • โปรดเก็บจอภาพไม่ให้ถูกแสงแดดโดยตรง แสงสว่างที่มีความเข้มสูง และห่างจาก แหล่งกำ เนิดความร้อนอื่นๆ การสัมผัสถูก สิ่งแวดล้อมในลักษณะนี้เป็นเวลานาน อาจ ทำ ให้เกิดจอภาพเปลี่ยนสีและเกิด ความเสียหายได้
- • นำ วัตถุใดๆ ที่อาจตกลงไปในรูระบายอากาศ หรือป้องกันการทำ ความเย็นอย่างเหมาะสม ออกจากชิ้นส่วนอิเล็กทรอนิกส์ของจอภาพ
- • อย่าปิดกั้นรูระบายอากาศบนตัวเครื่อง
- • เมื่อวางตำ แหน่งจอภาพ ตรวจดูให้แน่ใจว่า สามารถเข้าถึงปลั๊กเพาเวอร์และเต้าเสียบ ได้อย่างง่ายดาย
- • ถ้าจะทำ การปิดจอภาพโดยการถอด สายเคเบิลเพาเวอร์หรือสายไฟ DC, ให้รอ 6 วินาทีก่อนที่จะถอดสายเคเบิลเพาเวอร์ หรือสายไฟ DC สำหรับการทำงานปกติ
- • โปรดใช้สายไฟที่ได้รับการรับรองที่ Philips ให้มาทุกครั้ง ถ้าสายไฟของคุณหายไป โปรดติดต่อศูนย์บริการในประเทศของคุณ (โปรดดูศูนย์ข้อมูลผู้บริโภคเพื่อการดูแล ลูกค้า)
- • อย่าให้จอภาพมีการสั่นสะเทือนหรือได้รับ การกระแทกที่รุนแรงระหว่างการทำ งาน
- ื่อย่าเคาะ ทำหรือจอภาพหล่นพื้นระหว่าง การทำ งานหรือการขนส่ง

#### การบำ รุงรักษา

- • เพื่อป้องกันจอภาพของคุณจากความเสียหาย ที่อาจเกิดขึ้นได้อย่าใช้แรงกดที่มากเกินไปบ นหน้าจอ LCD ในขณะที่เคลื่อนย้ายจอภาพ ของคุณ ให้จับที่กรอบเพื่อยก อย่ายก จอภาพโดยการวางมือหรือนิ้วของคุณบน หน้าจอ LCD
- • ถอดปลั๊กจอภาพ ถ้าคุณจะไม่ใช้จอภาพ เป็นระยะเวลานาน
- • ถอดปลั๊กจอภาพ ถ้าคุณจำ เป็นต้อง ทำ ความสะอาดเครื่องด้วยผ้าที่เปียกหมาดๆ คุณสามารถเช็ดหน้าจอด้วยผ้าแห้งได้ ในขณะที่ปิดเครื่อง อย่างไรก็ตาม อย่า ใช้ตัวทำ ละลายอินทรีย์เช่น แอลกอฮอล์ หรือของเหลวที่มาจากแอมโมเนีย เพื่อทำ ความสะอาดจอภาพของคุณ
- • เพื่อหลีกเลี่ยงความเสี่ยงจากไฟฟ้าช็อต หรือความเสียหายถาวรต่อตัวเครื่อง อย่าให้ จอภาพสัมผัสกับฝุ่น ฝน น้ำ หรือ สภาพแวดล้อมที่มีความชื้นมากเกินไป
- • ถ้าจอภาพของคุณเปียก ให้เช็ดด้วยผ้าแห้ง โดยเร็วที่สุดเท่าที่จะทำ ได้
- • ถ้าสิ่งแปลกปลอม หรือน้ำ เข้าไปในจอภาพ ของคุณ โปรดปิดเครื่องทันทีและถอดปลั๊ก สายไฟออก จากนั้นนำ สิ่งแปลกปลอมหรือ ้น้ำออก และส่งเครื่องไปยังศูนย์การบำรงรักษา
- • อย่าเก็บหรือใช้จอภาพในสถานที่ซึ่งสัมผัส ถูกความร้อน แสงอาทิตย์โดยตรง หรือมี สภาพเย็นจัด
- • เพื่อรักษาสมรรถนะการทำ งานที่ดีที่สุดของ ้จอภาพของคุณ และมีอายุการใช้งานที่ ยาวนานขึ้น โปรดใช้จอภาพในสถานที่ซึ่งมี ื่อณหภูมิและความชื้นอยู่ภายในช่วงที่ระบไว้
	- • อุณหภูมิ: 0-40°C 32-104°F
	- • ความชื้น: 20-80% RH

- <span id="page-3-0"></span>• สำ คัญ: เปิดทำ งานโปรแกรมสกรีนเซฟเวอร์ ที่มีการเคลื่อนไหวเสมอ เมื่อคุณปล่อย ็จอภาพทิ้งไว้โดยไม่ได้ใช้งาน เปิดทำงานแอ ปพลิเคชั่นรีเฟรชหน้าจอเป็นระยะๆ เสมอ ถ้าจอภาพของคุณจะแสดงเนื้อหาที่เป็น ภาพนิ่งซึ่งไม่มีการเปลี่ยนแปลง การไม่ ขัดจังหวะการแสดงภาพนิ่งที่เปิดต่อเนื่อง เป็นระยะเวลานาน อาจทำ ให้เกิดการ "เบิร์น อิน" หรือที่รู้จักกันในอาการ "ภาพค้าง" หรือ "ภาพโกสต์" บนหน้าจอของคุณ
- • อาการ "เบิร์นอิน", "ภาพค้าง" หรือ "ภาพโก สต์" เป็นปรากฏการณ์ที่รู้จักกันดีใน เทคโนโลยีหน้าจอ LCD ส่วนมากแล้ว อาการ "เบิร์นอิน" หรือ "ภาพค้าง" หรือ "ภาพ โกสต์" จะค่อยๆ หายไปเมื่อเวลาผ่านไป หลังจากที่ปิดเครื่อง

#### $\mathbf{\Omega}$  คำเดือบ

การไม่เปิดทำ งานสกรีนเซฟเวอร์หรือแอปพลิเค ชั่นรีเฟรชหน้าจอเป็นระยะๆ อาจเป็นผลให้เกิด อาการ "จอไหม้" หรือ "ภาพค้าง" หรือ "ภาพ โกสต์" อย่างรุนแรง ซึ่งจะไม่หายไป และ ไม่สามารถซ่อมแซมได้ความเสียหายที่กล่าวถึง ด้านบนไม่ได้รับความคุ้มครองภายใต้ การรับประกันของคุณ

#### บริการ

- • ฝาปิดตัวเครื่องควรเปิดโดยช่างบริการที่มี คุณสมบัติเท่านั้น
- • ถ้ามีความจำ เป็นต้องใช้เอกสารใดๆ สำ หรับ การซ่อมแซม โปรดติดต่อ ศูนย์บริการในประเทศของคุณ (โปรดดูบท "ศูนย์ข้อมูลผู้บริโภค")
- • สำ หรับข้อมูลเกี่ยวกับการขนส่ง โปรดดูหัวข้อ "ข้อมูลจำ เพาะด้านเทคนิค"
- • อย่าทิ้งจอภาพของคุณไว้ในรถยนต์/ท้ายรถ เมื่อจอดทิ้งไว้กลางแดด

#### $<sup>•</sup>$ หมายเหตุ</sup>

ปรึกษาช่างเทคนิคบริการ ถ้าจอภาพ ไม่ทำ งานเป็นปกติหรือคุณไม่แน่ใจว่าต้องดำ เนิน กระบวนการใดในขณะที่ปฏิบัติตามขั้นตอนที่ให้ ไว้ในคู่มือฉบับนี้

## 1.2 คำ อธิบายของเครื่องหมายต่างๆ

ส่วนย่อยต่อไปนี้อธิบายถึงข้อตกลงของ เครื่องหมายต่างๆ ที่ใช้ในเอกสารฉบับนี้

#### หมายเหตุ ข้อควรระวัง และคำ เตือน

ตลอดคู่มือฉบับนี้อาจมีส่วนของข้อความที่แสดง พร้อมกับไอคอน และพิมพ์ด้วยตัวหนาหรือ ตัวเอียง ส่วนของข้อความเหล่านี้คือหมายเหตุ ข้อควรระวัง หรือคำ เตือน ซึ่งใช้ดังต่อไปนี้:

#### $\bigoplus$  หมายเหต

ไอคอนนี้ระบุถึงข้อมูลสำ คัญ และเทคนิคที่ช่วย ให้คุณใช้ระบบคอมพิวเตอร์ของคุณได้ดีขึ้น

### ข้อควรระวัง

ไอคอนนี้ระบุถึงข้อมูลที่บอกให้คุณหลีกเลี่ยง โอกาสที่จะเกิดความเสียหายต่อฮาร์ดแวร์หรือ การสูญเสียข้อมูล

#### $\boldsymbol{\Omega}$  คำเตือน

ไอคอนนี้ระบุถึงโอกาสที่จะเกิดอันตรายต่อ ร่างกาย และบอกวิธีการหลีกเลี่ยงปัญหา

คำ เตือนบางอย่างอาจปรากฏในรูปแบบ ที่แตกต่าง และอาจไม่มีการแสดงไอคอนไว้ ควบคู่กัน ในกรณีดังกล่าว การแสดงคำ เตือน เฉพาะจะอยู่ภายใต้การควบคุมโดยหน่วยงาน ออกระเบียบข้อบังคับที่เกี่ยวข้อง

## <span id="page-4-0"></span>1.3 การทิ้งผลิตภัณฑ์ และวัสดุบรรจุหีบห่อ

#### อุปกรณ์ไฟฟ้าและอิเล็กทรอนิกส์ที่ เสียแล้ว-WEEE

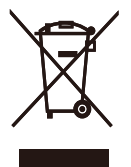

This marking on the product or on its packaging illustrates that, under European Directive 2012/19/EU governing used electrical and electronic appliances, this product may not be disposed of with normal household waste. You are responsible for disposal of this equipment through a designated waste electrical and electronic equipment collection. To determine the locations for dropping off such waste electrical and electronic, contact your local government office, the waste disposal organization that serves your household or the store at which you purchased the product.

Your new monitor contains materials that can be recycled and reused. Specialized companies can recycle your product to increase the amount of reusable materials and to minimize the amount to be disposed of.

All redundant packing material has been omitted. We have done our utmost to make the packaging easily separable into mono materials.

Please find out about the local regulations on how to dispose of your old monitor and packing from your sales representative.

#### **Taking back/Recycling Information for Customers**

Philips establishes technically and economically viable objectives to optimize the environmental performance of the organization's product, service and activities.

From the planning, design and production stages, Philips emphasizes the important of making products that can easily be recycled. At Philips, end-of-life management primarily entails participation in national take-back initiatives and recycling programs whenever possible, preferably in cooperation with competitors, which recycle all materials (products and related packaging material) in accordance with all Environmental Laws and taking back program with the contractor company.

Your display is manufactured with high quality materials and components which can be recycled and reused.

To learn more about our recycling program please visit

[http://www.philips.com/a-w/about/](http://www.philips.com/a-w/about/sustainability.html) [sustainability.html](http://www.philips.com/a-w/about/sustainability.html)

# <span id="page-5-0"></span>2. การตั้งค่าจอภาพ

## 2.1 การติดตั้ง

## สิ่งต่างๆ ในกล่องบรรจุ

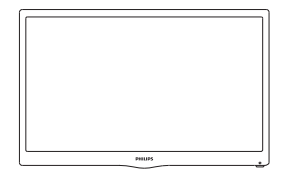

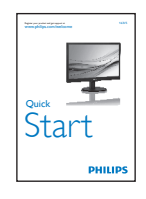

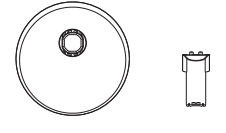

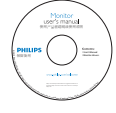

\* CD

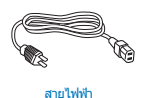

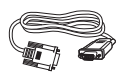

```
สาย VGA
```
 $\,^*$  แตกต่างกันไปขึ้นอยู่กับภูมิภาค

- ติดตั้งขาตั้งฐาน
- 1. วางจอภาพคว่ำ หน้าลงบนพื้นผิวที่นุ่มและ เรียบ โดยใช้ความระมัดระวังเพื่อหลีกเลี่ยง ไม่ให้เกิดรอยขีดข่วน หรือความเสียหายที่ หน้าจอ
- 2. ต่อ/เลื่อนเสาฐานกับจอภาพ จนกระทั่งคลิก เข้าตำ แหน่ง

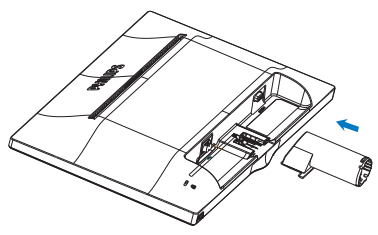

3. จับขาตั้งฐานจอภาพดวยมือทั้งสองขาง และใสขาตังฐานลงในเสาของฐานใหแนน หนา

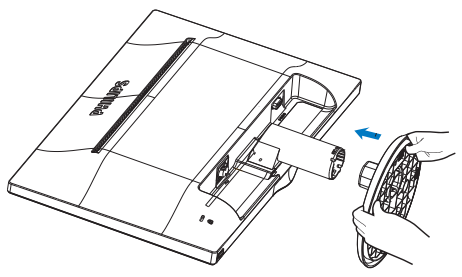

### <span id="page-6-0"></span> การเชื่อมต่อไปยัง PC ของคุณ

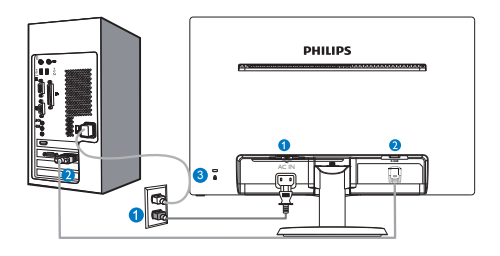

- อินพุตไฟ AC
- อินพุต VGA

 $\bullet$  ล็อคป้องกันการโจรกรรม Kensington

#### เชื่อมต่อไปยัง PC

- 1. เชื่อมต่อสายไฟเข้าที่ด้านหลังของจอภาพ อย่างแน่นหนา
- 2. ปิดคอมพิวเตอร์ของคุณ และถอดปลั๊กสาย ไฟ
- 3. เชื่อมต่อสายเคเบิลสัญญาณจอภาพเข้ากับ ขั้วต่อวิดีโอที่ด้านหลังของคอมพิวเตอร์ของ คุณ
- 4. เสียบสายไฟของคอมพิวเตอร์และจอภาพ ของคุณเข้ากับเต้าเสียบไฟฟ้าที่อยู่ใกล้ๆ
- 5. เปิดคอมพิวเตอร์และจอภาพของคุณ ถ้า จอภาพแสดงภาพ หมายความว่าการติดตั้ง ีสมบรณ๎

## 2.2 การใช้งานจอภาพ

ี่ 1 คำอธิบายผลิตภัณฑ์ มุมมองด้านหน้า

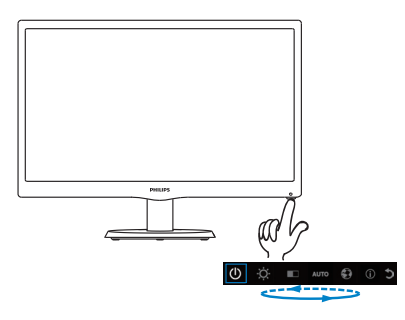

#### คำ อธิบายของการแสดงผลบนหน้าจอ

การแสดงผลบนหน้าจอ (OSD) คืออะไร? การแสดงผลบนหน้าจอ (OSD) เป็นคุณ สมบัติอย่างหนึ่งในจอภาพ LCD ของ Philips ทุกรุ่น คุณสมบัตินี้อนุญาตให้ผู้ใช้สามารถปรับ สมรรถนะของหน้าจอ หรือเลือกฟังก์ชั่นต่างๆ ของจอภาพโดยตรงผ่านหน้าต่างขั้นตอน การทำ งานที่แสดงบนหน้าจอ ระบบติดต่อผู้ใช้ที่ แสดงบนหน้าจอที่ใช้ง่าย แสดงอยู่ด้านล่าง:

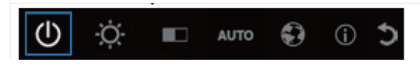

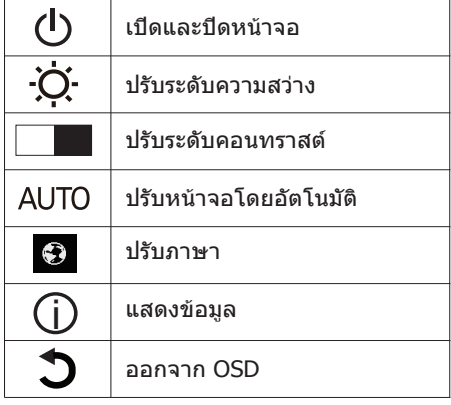

จะปรับ OSD ด้วยปุ่มเดียวได้อย่างไร?

1. ปุ่มที่ด้านล่างของแผงด้านหน้า ให้ฟังก์ชั่น คู่เพื่อควบคุมการเปิด/ปิดเครื่อง และการตั้งค่า เมนูOSD

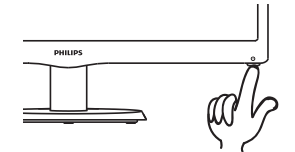

2. เปิดจอภาพโดยการกดปุ่มด้านล่างหนึ่งครั้ง

3. ขณะนี้กดปุ่มด้านล่างที่แผงด้านหน้าอีกครั้ง เพื่อเข้าสู่เมนู OSD

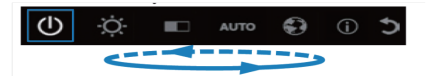

4. ขณะนี้คุณสามารถเลือกฟังก์ชั่นที่ต้องการ โดยการกดปุ่มด้านล่างซ้ำ อย่างรวดเร็ว กล่อง สีน้ำ เงินจะเคลื่อนที่ไปทางขวาเมื่อคุณกดปุ่ม คุณสามารถปล่อยปุ่ม หลังจากที่กล่องสีน้ำ เงิน ไฮไลต์ยังตัวเลือกที่คุณต้องการเลือก โปรดทราบว่า การเลือกเป็นการเคลื่อนที่ใน ทิศทางเดียว โดยจะเคลื่อนที่ในทิศทางเดียว เสมอ จากนั้นจะกลับมาที่จุดเริ่มต้นของเมนู

5. กล่องสีน้ำ เงินจะยังคงอยู่บนฟังก์ชั่นที่เลือก เป็นเวลา 3 วินาทีและไอคอนฟังก์ชั่นจะกะพริบ 3 ครั้ง เพื่อยืนยันทางเลือกที่มองเห็นในชั้นที่ 1 ของ OSD และเปิดใช้งานฟังก์ชั่น

6. ในการเลือกภาษาที่คุณต้องการ โปรดกดปุ่ม ด้านล่าง, เลือกสัญลักษณ์"รูปโลก" บนเมนู OSD และปล่อยให้ฟังก์ชั่นเปิดใช้งาน ตัวเลือก ภาษาต่างๆ จะปรากฏขึ้นบนเมนูกดปุ่มด้านล่าง ซ้ำ อีกครั้ง และเลื่อนเพื่อเลือกภาษาต่างๆ การปล่อยให้กล่องสีน้ำ เงินอยู่บนภาษาที่คุณ ต้องการจะเป็นการเลือก และเปิดใช้งานภาษานั้น

7. ในการปรับความสว่างหรือคอนทราสต์โปรด กดปุ่มด้านล่าง เลือก และเปิดใช้งาน กดปุ่ม ด้านล่างอีกครั้ง เพื่อทำ การปรับค่า โปรดทราบว่า การเลือกเป็นการเคลื่อนที่ในทิศทางเดียว โดยจะเคลื่อนที่ในทิศทางเดียวเสมอ จากนั้นจะ กลับมาที่จุดเริ่มต้นของเมนู

#### เมนูOSD

ด้านล่างเป็นมุมมองในภาพรวมของโครงสร้าง ของการแสดงผลบนหน้าจอ คุณสามารถใช้ หน้าจอนี้เป็นข้อมูลอ้างอิงเมื่อคุณต้องการ ทำ งานด้วยการปรับค่าต่างๆ ในภายหลัง

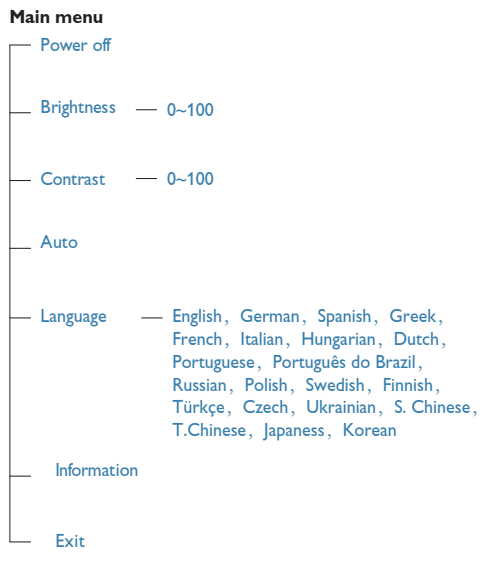

## การแจ้งเตือนความละเอียด

จอภาพนี้ได้รับการออกแบบให้มีสมรรถนะ การทำ งานดีที่สุดที่ความละเอียดมาตรฐานของ เครื่องคือ 1366×768@60Hz เมื่อเปิดเครื่อง จอภาพด้วยความละเอียดที่แตกต่างจากนี้จะมี การแจ้งเตือนแสดงบนหน้าจอ: Use 1366× 768@60Hz for best results. (ใช้ 1366× 768@60Hz เพื่อให้ได้ผลลัพธ์ดีที่สุด)

 ฟังก์ชั่นด้านกายภาพ

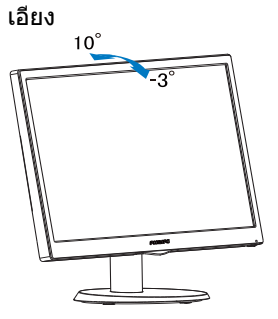

## <span id="page-8-0"></span>2.3 ถอดขาตั้งฐานออก

| ถอดขาตังฐาน

ก่อนที่คุณจะเริ่มถอดชิ้นส่วนฐานของจอภาพ โปรดทำ ตามขั้นตอนด้านล่าง เพื่อหลีกเลี่ยง ความเสียหายหรือการบาดเจ็บที่อาจเกิดขึ้นได้

1. วางจอภาพคว่ำ หน้าลงบนพื้นผิวที่เรียบ โดยใช้ความระมัดระวังเพื่อหลีกเลี่ยงไม่ให้ เกิดรอยขีดขวน หรือความเสียหายที่หนาจอ

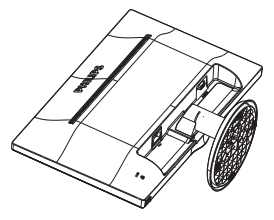

2. กดคลิปล็อค เพื่อปลดขาตั้งฐานออกจาก เสาฐาน

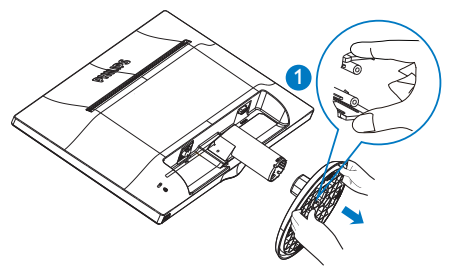

3. ถอดเสาฐานออก

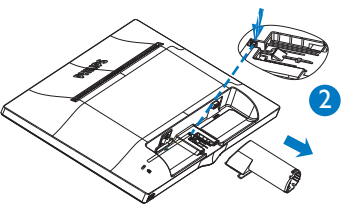

# <span id="page-9-0"></span>3. ข้อมูลจำ เพาะด้านเทคนิค

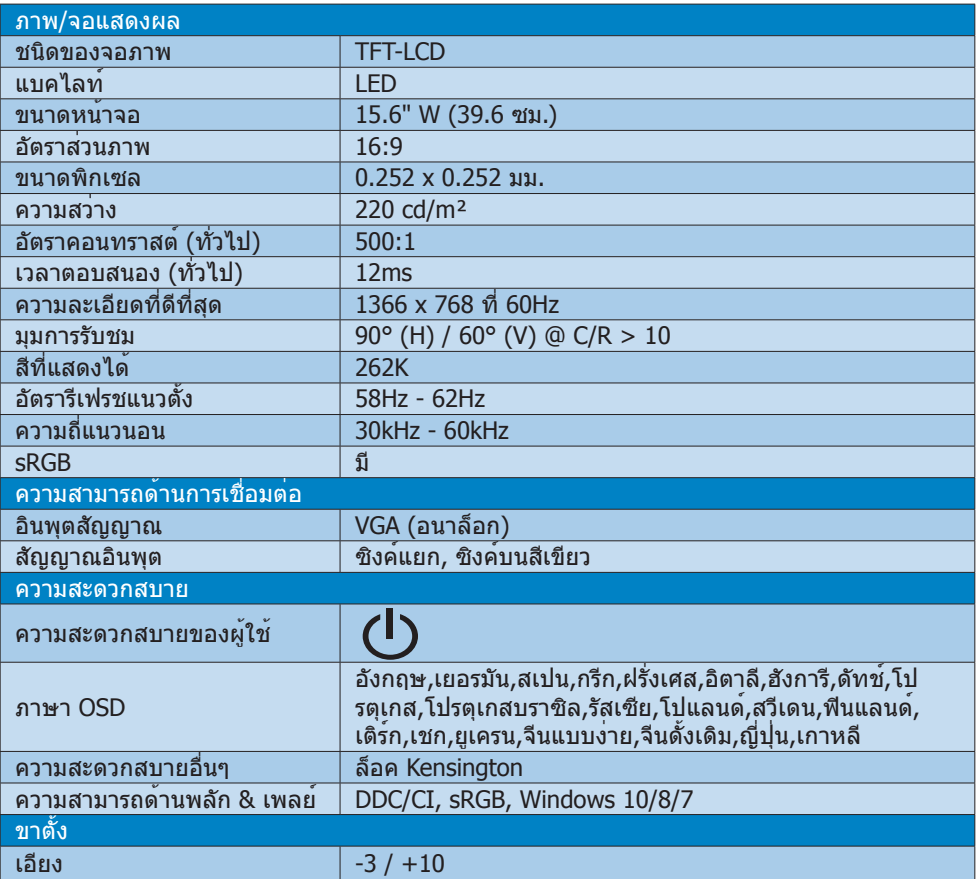

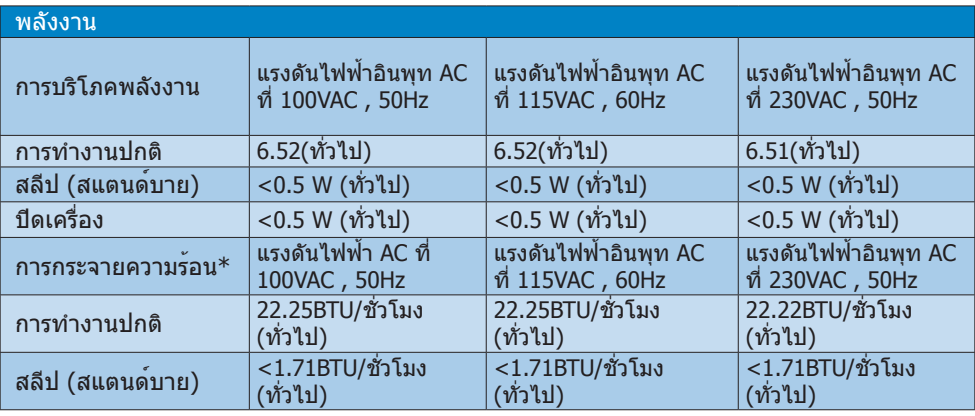

3. ข้อมูลจำเพาะด้วมเหคมิด

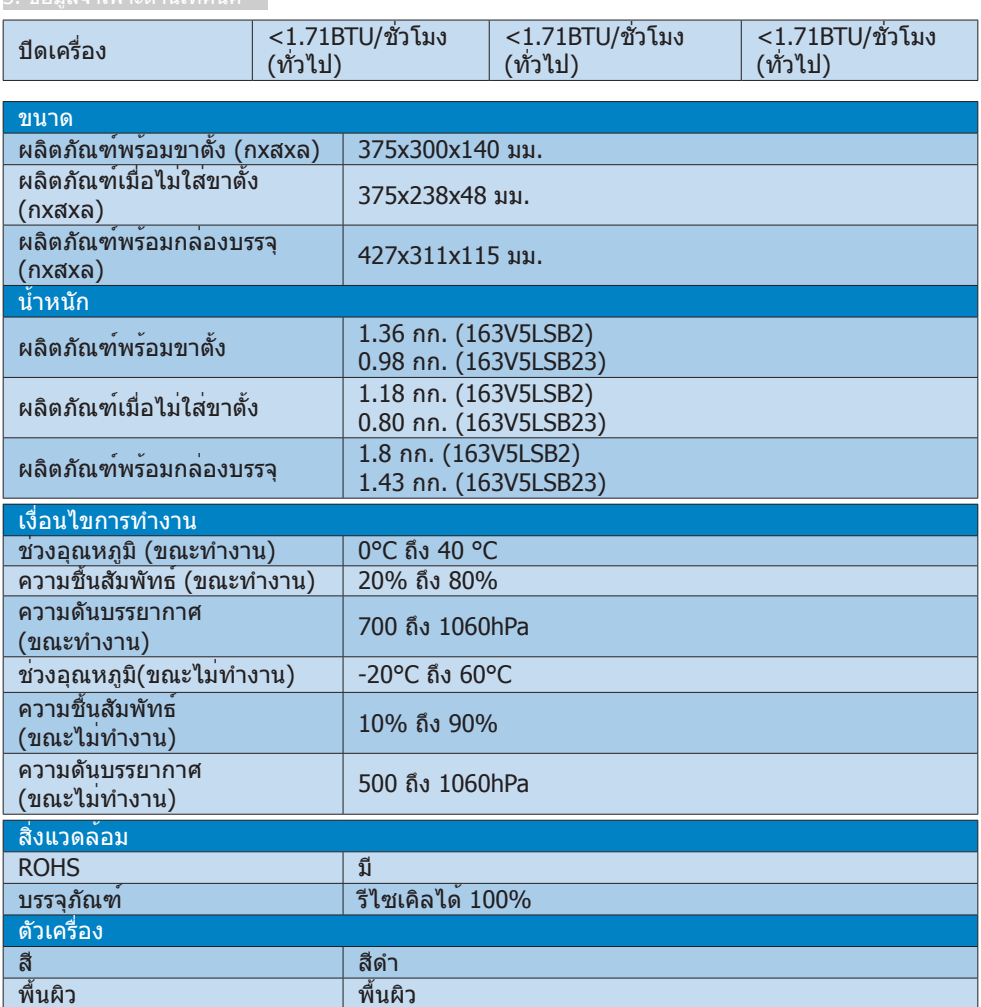

## หมายเหตุ

1. ขอมูลนี้อาจเปลี่ยนแปลงไดโดยไม่ต่องแจงให่ทราบ ไปที่ <u>www.philips.com/support</u> เพื่อดาวน์โหลดแผ่นข้อมูลเวอร์ชั่นล่าสุด

## <span id="page-11-0"></span>3.1 ความละเอียด & โหมดพรีเซ็ต

#### ความละเอียดสูงสุด 1366 x 768 @ 60 Hz

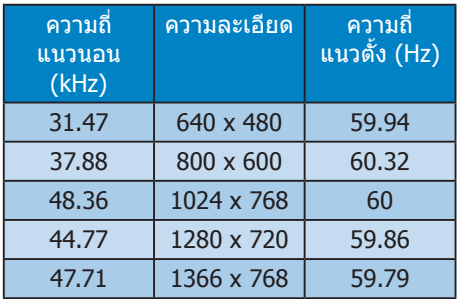

#### หมายเหตุ

โปรดทราบว่าจอแสดงผลของคุณทำ งาน ได้ดีที่สุดที่ความละเอียดมาตรฐาน 1366x768@60Hz เพื่อให้ได้คุณภาพ การแสดงผลที่ดีที่สุด โปรดทำ ตามคำ แนะนำ ในการตั้งค่าความละเอียดนี้

# <span id="page-12-0"></span>4. การจัดการพลังงาน

ถ้าคุณมีการ์ดแสดงผลหรือซอฟต์แวร์ที่ สอดคล้องกับ VESA DPM ติดตั้งอยู่ใน PC ของคุณ จอภาพจะลดการสิ้นเปลืองพลังงาน โดยอัตโนมัติในขณะที่ไม่ได้ใช้งาน ถ้าตรวจพบ ึการป้อนข้อมูลจากแป้นพิมพ์ เมาส์ หรืออปกรณ์ ป้อนข้อมูลอื่นๆ จอภาพจะ 'ตื่นขึ้น' โดยอัตโนมัติ ตารางต่อไปนี้แสดงการสิ้นเปลืองพลังงาน และการส่งสัญญาณของคุณสมบัติการประหยัด พลังงานอัตโนมัตินี้:

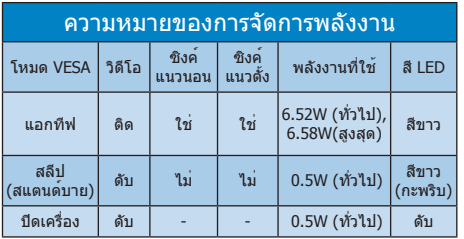

การตั้งค่าต่อไปนี้ถูกใช้เพื่อวัดการสิ้นเปลือง พลังงานบนจอภาพนี้

- • ความละเอียดมาตรฐาน: 1366x768
- • คอนทราสต์: 50%
- • ความสว่าง: 100%
- • อุณหภูมิสี: 6500k พร้อมรูปแบบสีขาวสม บูรณ์

หมายเหตุ ข้อมูลนี้อาจเปลี่ยนแปลงได้โดยไม่ต้อง แจ้งให้ทราบ

## <span id="page-13-0"></span>5. การดูแลลูกค้า และการรับ ประกัน

#### 5.1 นโยบายเกี่ยวกับพิกเซลที่เสียของ จอภาพแบบแบนของ Philips

Philips ใช้ความพยายามเพื่อส่งมอบผลิตภัณฑ์ ที่มีคุณภาพสูงสุด เราใช้กระบวนการผลิตที่มี ความก้าวหน้าที่สุดในอุตสาหกรรม และใช้การ ควบคุมคุณภาพที่มีความเข้มงวดที่สุด ้อย่างไรก็ตาม บางครั้งข้อบกพร่องเกี่ยวกับ พิกเซล หรือพิกเซลย่อยบนหน้าจอแบบ TFT ที่ใช้ในจอแสดงผลแบบแบนก็เป็นสิ่งที่หลีกเลี่ยง ไม่ได้ไม่มีผู้ผลิตรายใดสามารถรับประกันได้ว่า หน้าจอแบบแบนทั้งหมดจะปราศจากข้อบกพร่อง ของพิกเซล แต่ Philips รับประกันว่าจอภาพ ทุกจอที่มีจำ นวนข้อบกพร่องที่ไม่สามารถยอมรับ ได้จะได้รับการซ่อมแซมหรือเปลี่ยนให้ใหม่ ภายใต้การรับประกัน ข้อสังเกตนี้อธิบายถึง ชนิดต่างๆ ของข้อบกพร่องของพิกเซล และระบุ ระดับข้อบกพร่องที่สามารถยอมรับได้สำ หรับ แต่ละชนิด เพื่อที่จะมีคุณสมบัติสำ หรับ การซ่อมแซมหรือเปลี่ยนเครื่องใหม่ภายใต้ ึการรับประกัน จำนวนของพิกเซลที่พกพร่องบน หน้าจอแบบ TFT ต้องเกินระดับที่สามารถ ี่ยอมรับได้ ตัวอย่างเช่น จำนวนพิกเซลย่อยไม่ เกิน 0.0004% บนจอภาพอาจมีข้อบกพร่อง ยิ่งกว่านั้น Philips ยังได้กำ หนดมาตรฐานที่สูง ขึ้นสำ หรับชนิดของพิกเซลที่ข้อบกพร่องบาง ชนิดสามารถสังเกตเห็นได้ง่ายกว่าชนิดอื่น อีกด้วย นโยบายนี้ใช้ได้ทั่วโลก

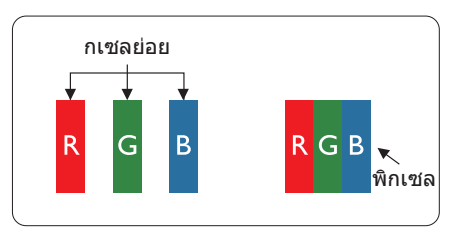

#### พิกเซลและพิกเซลย่อย

พิกเซล หรือส่วนของภาพ ประกอบด้วย พิกเซลย่อย 3 ส่วนที่ประกอบด้วยสีหลักคือ สีแดง สีเขียว และสีน้ำ เงิน พิกเซลจำ นวนมาก ประกอบกันกลายเป็นภาพ เมื่อพิกเซลย่อย ทั้งหมดของพิกเซลหนึ่งสว่าง พิกเซลย่อยทั้ง 3 สีจะรวมกันปรากฏเป็นพิกเซลสีขาวหนึ่งพิกเซล

เมื่อพิกเซลย่อยทั้งหมดมืด พิกเซลย่อยทั้ง 3 สีจะรวมกันปรากฏเป็นพิกเซลสีดำ หนึ่งพิกเซล การผสมรวมอื่นๆ ของพิกเซลย่อยที่สว่างและมืด จะปรากฏเป็นพิกเซลสีอื่นๆ หนึ่งพิกเซล

#### ชนิดของข้อบกพร่องของพิกเซล

ข้อบกพร่องของพิกเซลและพิกเซลย่อยปรากฏ บนหน้าจอในลักษณะที่แตกต่างกัน มีข้อบกพร่อง 2 ประเภทของพิกเซล และข้อบกพร่องหลายชนิด ของพิกเซลย่อยภายในแต่ละประเภท

#### ข้อบกพร่องจุดสว่าง

ข้อบกพร่องจุดสว่าง ปรากฏเป็นพิกเซลหรือ พิกเซลย่อยที่สว่างหรือ 'ติด' ตลอดเวลา นั่นคือ จุดที่สว่างของพิกเซลย่อยจะมองเห็นเด่นออก มาบนหน้าจอ เมื่อจอภาพแสดงรูปแบบที่มืด ชนิดของข้อบกพร่องจุดสว่างแบบต่างๆ มีดังนี้

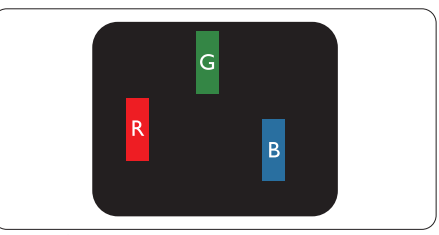

#### พิกเซลย่อยสีแดง สีเขียว หรือสีน้ำ เงินหนึ่งจุดสว่าง

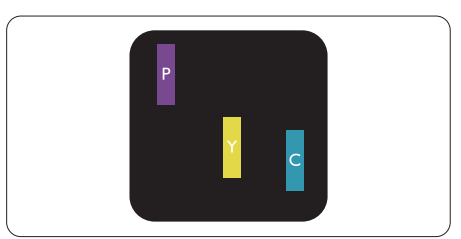

พิกเซลย่อยติดกัน 2 จุดสว่าง: สีแดง + สีน้ำ เงิน = สีม่วง สีแดง + สีเขียว = สีเหลือง สีเขียว + สีน้ำ เงิน = สีฟ้า (สีฟ้าอ่อน)

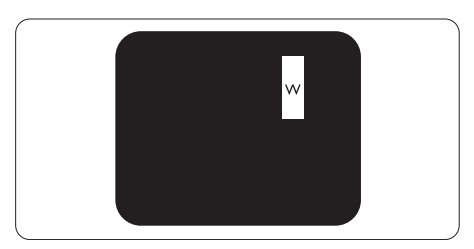

พิกเซลย่อยติดกัน 3 จุดสว่าง (พิกเซลสีขาว หนึ่งจุด)

#### $<sup>•</sup>$ หมายเหต</sup>

จุดสว่างสีแดงหรือสีน้ำ เงิน ต้องมีความสว่าง กว่าจุดข้างๆ มากกว่า 50 เปอร์เซ็นต์ในขณะที่ จุดสว่างสีเขียว ต้องมีความสว่างกว่าจุดข้างๆ มากกว่า 30 เปอร์เซ็นต์

#### ข้อบกพร่องจุดสีดำ

ข้อบกพร่องจุดสีดำ ปรากฏเป็นพิกเซลหรือ พิกเซลย่อยที่มืดหรือ 'ดับ' ตลอดเวลา นั่นคือ จุดที่มืดของพิกเซลย่อยจะมองเห็นเด่นออกมาบ นหน้าจอ เมื่อจอภาพแสดงรูปแบบที่สว่าง รายการด้านล่างคือชนิดของข้อบกพร่องจุดมืด แบบต่างๆ

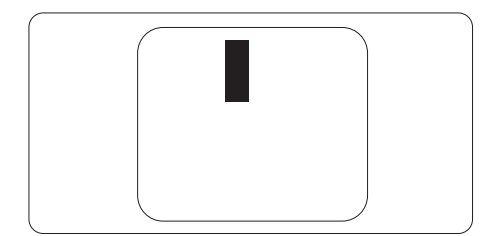

## ข้อบกพร่องของพิกเซลที่อยู่ใกล้กัน

เนื่องจากข้อบกพร่องของพิกเซลและพิกเซลย่อย ชนิดเดียวกันที่อยู่ใกล้กัน อาจสังเกตเห็นได้ ุ่มากกว่า Philips จึงระบระดับการยอมรับสำหรับ ข้อบกพร่องของพิกเซลที่อยู่ใกล้กันด้วย

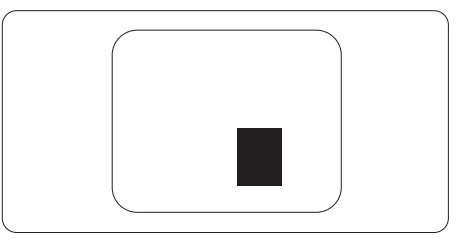

ระดับการยอมรับสำ หรับข้อบกพร่องของพิกเซล

เพื่อที่จะมีคุณสมบัติสำ หรับการซ่อมแซม หรือการเปลี่ยนเครื่องใหม่เนื่องจากข้อบกพร่อง ของพิกเซลระหว่างช่วงเวลารับประกัน หน้าจอ แบบ TFT ในจอแสดงผลแบบแบนของ Philips ต้องมีจำนวนพิกเซลหรือพิกเซลย่อยที่บกพร่อง เกินระดับการยอมรับในตารางต่อไปนี้

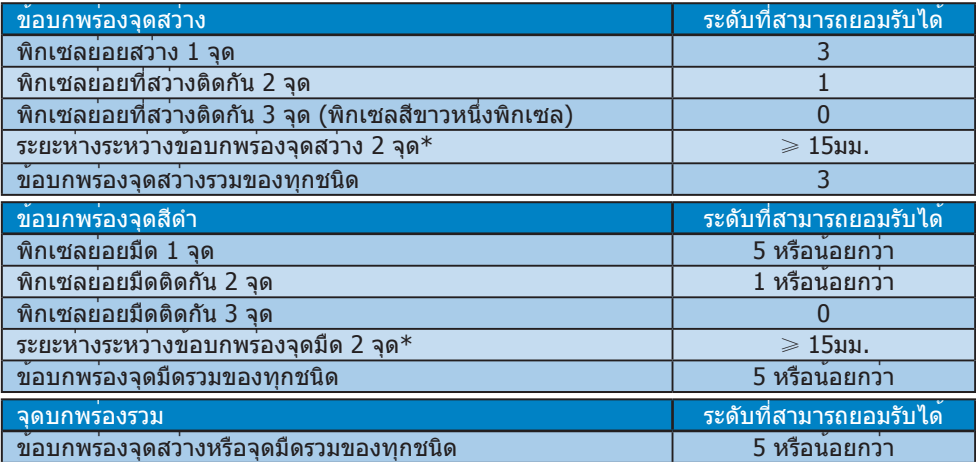

#### $<sup>•</sup>$ หมายเหต</sup>

1. ข้อบกพร่องพิกเซลย่อยที่ติดกัน 1 หรือ 2 แห่ง = ข้อบกพร่อง 1 จุด

## <span id="page-15-0"></span>5.2 การดูแลลูกค้า & การรับประกัน

สำหรับข้อมูลเกี่ยวกับความคุ้มครองภายใต้การรับประกัน และข้อกำหนดในการสนับสนุนเพิ่มเติมที่ใช้ได้ ี่ สำหรับภูมิภาคของคุณ โปรดเยี่ยมชมที่เว็บไซต์ www.philips.com/support สำหรับรายละเอียด สำ หรับการขยายระยะเวลาการรับประกัน หากคุณต้องการต่ออายุระยะเวลาการรับประกันทั่วไป โปรดติดต่อศูนย๋บริการที่ได้รับการรับรองของเรา

หากคุณต้องการใช้บริการนี้โปรดซื้อบริการดังกล่าวภายใน 30 วันปฏิทินนับจากวันที่คุณซื้อ ในระหว่างการขยายระยะเวลาการรับประกัน บริการรวมถึง การรับเครื่อง บริการการซ่อมและส่งคืน แต่ ้อย่างไรก็ตาม ผ้ใช้จะต้องรับผิดชอบค่าใช้จ่ายทั้งหมดที่เกิดขึ้น

หากพันธมิตรบริการที่ได้รับการรับรองไม่สามารถดำ เนินการซ่อมภายใต้แพคเกจการรับประกันที่ได้รับ การขยายออกไป เราจะหาทางแก้ไขอื่นให้คุณ ถ้าทำ ได้ขึ้นอยู่กับระยะเวลาการรับประกันที่ได้คุณได้ซื้อไป

โปรดติดต่อตัวแทนศูนย์บริการลูกค้า Philips หรือศูนย์การติดต่อในท้องที่ (ด้วยหมายเลขผู้บริโภค) สำ หรับรายละเอียด

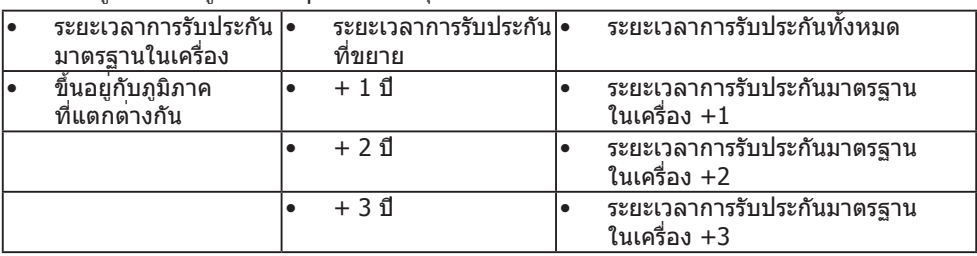

#### หมายเลขศูนย์บริการลูกค้า Philins ตามที่ระบุไว้ด้านล่าง

\*\*ต้องมีหลักฐานการซื้อเดิมและการซื้อระยะเวลาการรับประกันเพิ่ม

#### ข้อมูลติดต่อสำหรับภูมิภาค ยุโรปตะวันตก:

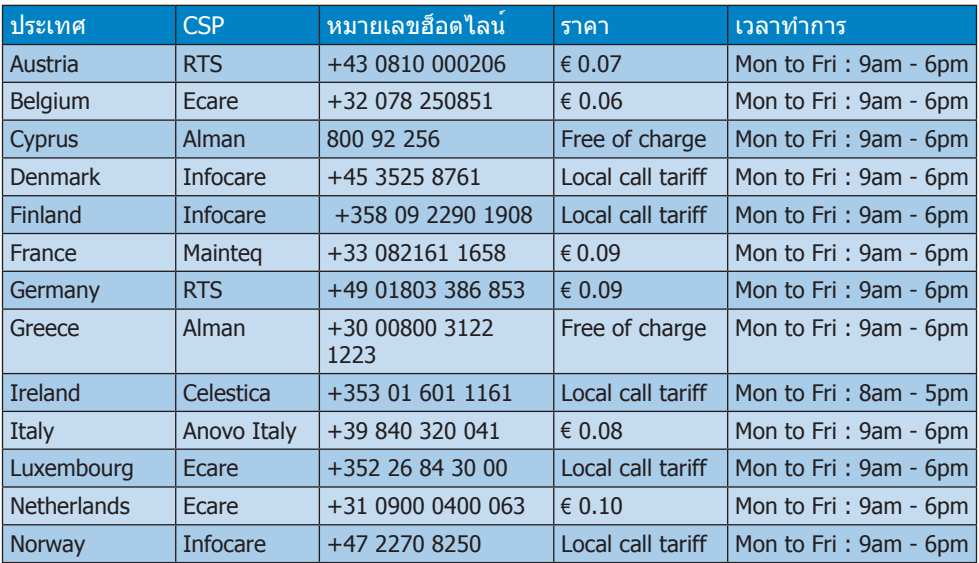

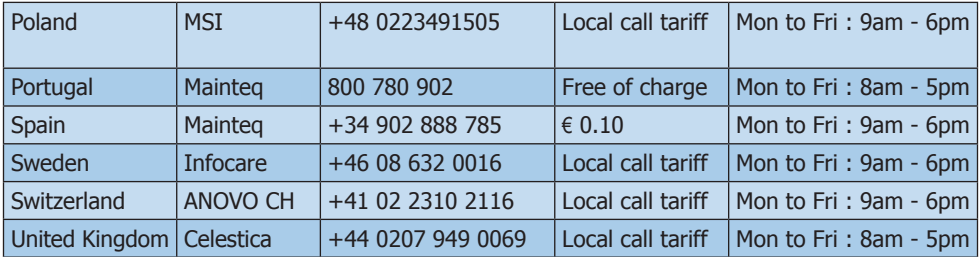

## ข้อมูลติดต่อสำ หรับ จีน:

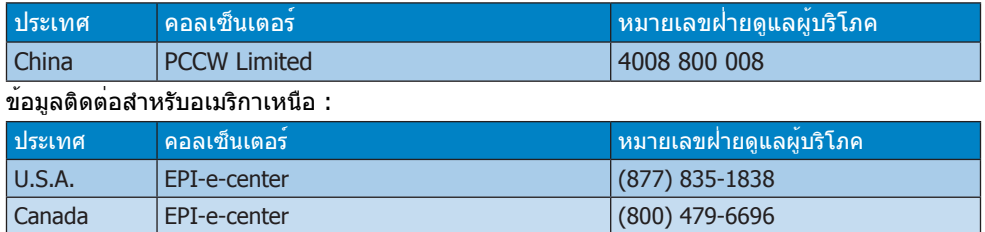

#### 5. การดูแลลูกค้า และการรับประกัน

### ข้อมูลติดต่อสำ หรับภูมิภาค ยุโรปกลางและตะวันออก:

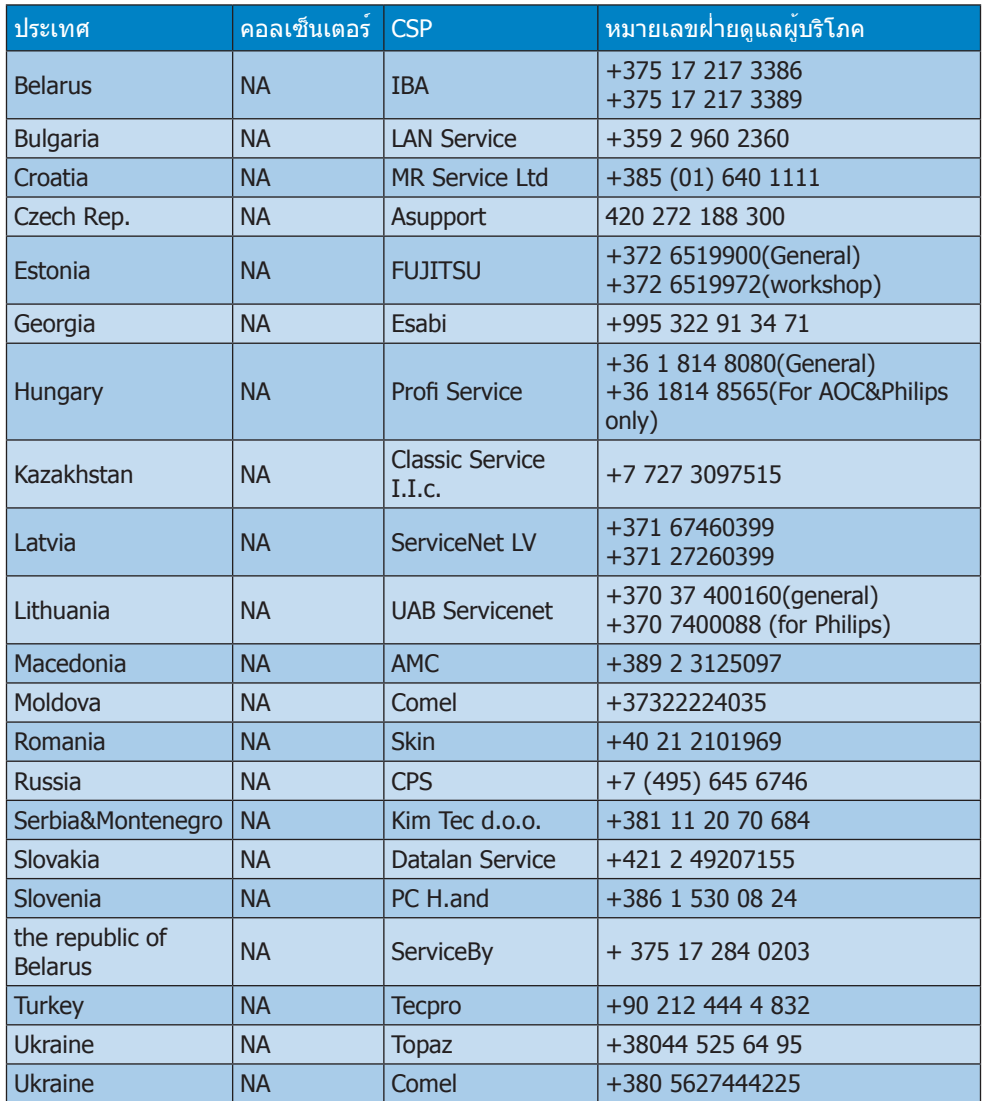

## ข้อมูลติดต่อสำ หรับภูมิภาค ละตินอเมริกา:

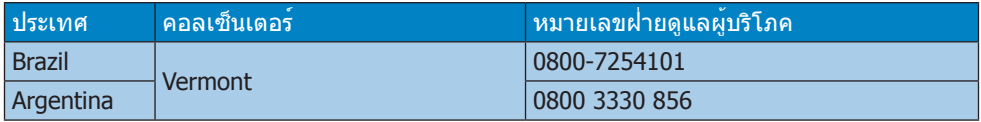

### ข้อมูลติดต่อสำ หรับภูมิภาค APMEA :

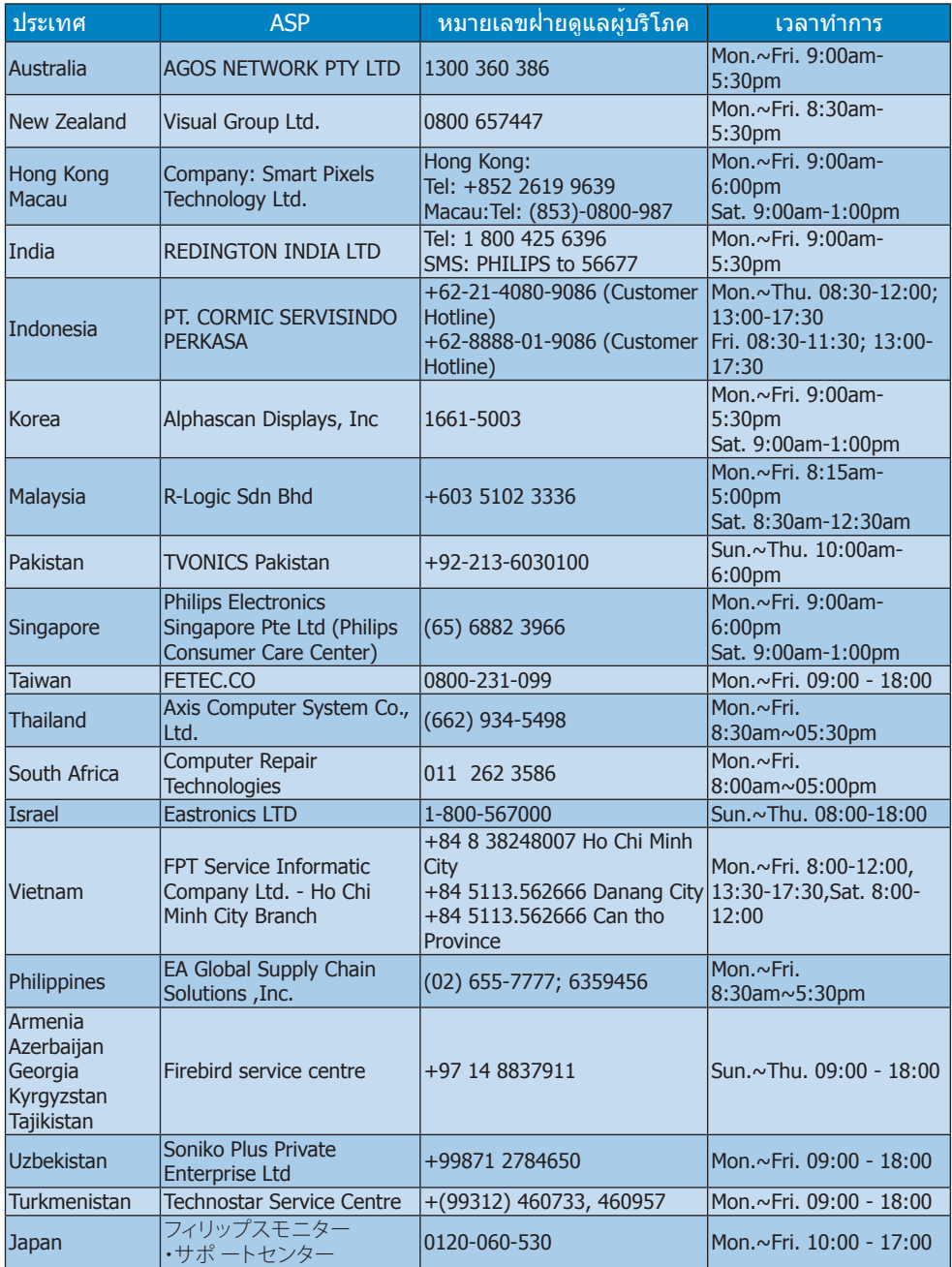

# <span id="page-19-0"></span>6. การแก้ไขปัญหา & คำ ถามที่พบบ่อย

## 6.1 การแก้ไขปัญหา

หน้านี้ประกอบด้วยปัญหาต่างๆ ที่สามารถแก้ไข ได้โดยผู้ใช้ถ้าปัญหายังคงมีอยู่ หลังจากที่คุณ ลองวิธีการแก้ไขปัญหาเหล่านี้แล้ว ให้ติดต่อ ตัวแทนฝ่ายบริการลูกค้าของ Philips

## ปัญหาทั่วไป

### ไม่มีภาพ (LED เพาเวอร์ไม่ติด)

- • ตรวจดูให้แน่ใจว่าสายไฟเสียบอยู่กับ เต้าเสียบไฟฟ้า และเสียบอยู่ที่ด้านหลัง จอภาพ
- • แรกสุด ให้แน่ใจว่าปุ่มเพาเวอร์ที่ด้านหน้า ของจ<sup>ื่</sup>อภาพอยู่ในตำแหน่ง OFF (ปิด) จากนั้นกดปุ่มไปยังตำ แหน่ง ON (เปิด)

#### ไม่มีภาพ (LED เพาเวอร์เป็นสีขาว)

- • ตรวจดูให้แน่ใจว่าคอมพิวเตอร์เปิดอยู่
- • ตรวจดูให้แน่ใจว่าสายเคเบิลสัญญาณ เชื่อมต่อไปยังคอมพิวเตอร์ของคุณ อย่างเหมาะสม
- • ตรวจดูให้แน่ใจว่าสายเคเบิลจอภาพไม่มีขา ที่งอบนด้านที่ใช้สำ หรับเชื่อมต่อ ถ้ามี ให้ต่อบหรือเปลี่ยบสายเคเบิล
- • คุณสมบัติการประหยัดพลังงานอาจเปิด ทำ งานอยู่

#### หน้าจอแสดงข้อความ

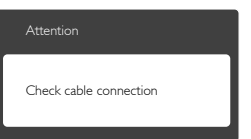

- • ตรวจดูให้แน่ใจว่าสายเคเบิลจอภาพเชื่อมต่อ ไปยังคอมพิวเตอร์ของคุณอย่างเหมาะสม (ให้ดูคู่มือเริ่มต้นฉบับย่อประกอบด้วย)
- • ตรวจสอบเพื่อดูว่าสายเคเบิลจอภาพมีขาที่ งอหรือไม่
- • ตรวจดูให้แน่ใจว่าคอมพิวเตอร์เปิดอยู่

ปุ่ม AUTO (อัตโนมัติ) ไม่ทำ งาน

• ฟังก์ชั่นอัตโนมัติใช้ได้เฉพาะเมื่ออยู่ใน โหมด VGA- อนาล็อก ถ้าผลลัพธ์ไม่เป็นที่ ้พอใจ คุณสามารถทำการปรับค่าต่างๆ แบบ แมนนวลได้ผ่านเมนูOSD

#### $\bigoplus$  หมายเหต

#### ฟังก์ชั่น Auto (อัตโนมัติ) ใช้ไม่ได้ในโหมด DVI-ดิจิตอล เนื่องจากไม่มีความจำ เป็น

#### มองเห็นควันหรือประกายไฟ

- • อย่าดำ เนินขั้นตอนการแก้ไขปัญหาใดๆ
- • ตัดการเชื่อมต่อจอภาพจากแหล่งพลังงาน หลักทันทีเพื่อความปลอดภัย
- • ติดต่อตัวแทนฝ่ายบริการลูกค้าของ Philips ทัพที

## ปัญหาเกี่ยวกับภาพ

### ภาพไม่อยู่ตรงกลาง

- • ปรับตำ แหน่งภาพโดยใช้ฟังก์ชั่น "Auto (อัตโนมัติ)" ในตัวควบคุมหลักของ OSD
- ปรับตำแหน่งภาพโดยใช้ฟังก์ชั่น Phase/ Clock (เฟส/นาฬิกา) ของ Setup (ตั้งค่า) ในตัวควบคุมหลัก OSD การทำเท่นนี้ใช*้*ได้ เฉพาะในโหมด VGA

## ภาพสั่นบนหน้าจอ

• ตรวจสอบว่าสายเคเบิลสัญญาณเชื่อมต่อไป ยังกราฟฟิกการ์ด หรือ PC อย่างเหมาะสม และแน่นหนาหรือไม่

### มีการกะพริบแนวตั้ง

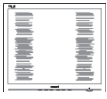

- • ปรับตำ แหน่งภาพโดยใช้ฟังก์ชั่น "Auto (อัตโนมัติ)" ในตัวควบคุมหลัก OSD
- • กำ จัดแถบในแนวตั้งโดยใช้Phase/Clock (เฟส/นาฬิกา) ของ Setup (ตั้งค่า) ในตัว ควบคุมหลัก OSD การทำ เช่นนี้ใช้ได้เฉพาะ ในโหมด VGA

#### มีการกะพริบแนวนอน

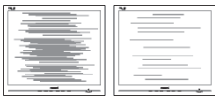

- <span id="page-20-0"></span>• ปรับตำ แหน่งภาพโดยใช้ฟังก์ชั่น "Auto (อัตโนมัติ)" ในตัวควบคุมหลัก OSD
- • กำ จัดแถบในแนวตั้งโดยใช้Phase/Clock (เฟส/นาฬิกา) ของ Setup (ตั้งค่า) ในตัว ควบคุมหลัก OSD การทำ เช่นนี้ใช้ได้เฉพาะ ในโหมด VGA

#### ภาพปรากฏเบลอ ไม่ชัด หรือมืดเกินไป

• ปรับคอนทราสต์และความสว่างบนเมนูที่ แสดงบนหน้าจอ

#### อาการ "ภาพค้าง", "เบิร์นอิน" หรือ "ภาพโกสต์" ยังคงอยู่หลังจากที่ปิดเครื่องไปแล้ว

- • การไม่ขัดจังหวะการแสดงภาพนิ่งที่เปิดต่อ เนื่องเป็นระยะเวลานาน อาจทำ ให้เกิดการ "เบิร์นอิน" หรือที่รู้จักกันในอาการ "ภาพ ค้าง" หรือ "ภาพโกสต์" บนหน้าจอของ คุณ อาการ "เบิร์นอิน", "ภาพค้าง" หรือ "ภาพโกสต์" เป็นปรากฏการณ์ที่รู้จักกันดี ในเทคโนโลยีหน้าจอ LCD ส่วนมากแล้ว อาการ "เบิร์นอิน" หรือ "ภาพค้าง" หรือ "ภาพโกสต์" จะค่อยๆ หายไปเมื่อเวลาผ่าน ไป หลังจากที่ปิดเครื่อง
- • เปิดทำ งานโปรแกรมสกรีนเซฟเวอร์ที่มีการ เคลื่อนไหวเสมอ เมื่อคุณปล่อยจอภาพทิ้งไว้ โดยไม่ได้ใช้งาน
- • เปิดทำ งานแอปพลิเคชั่นรีเฟรชหน้าจอเป็น ระยะ ๆ เสมอ ถ้าจอภาพ LCD ของคุณ จะแสดงเนื้อหาที่เป็นภาพนิ่งซึ่งไม่มีการ เปลี่ยนแปลง
- • อาการ "เบิร์นอิน" หรือ "ภาพค้าง" หรือ "ภาพโกสต์" ที่รุนแรงจะไม่หายไป และไม่ ี่สามารถซ่อมแซมได<sup>้</sup> ความเสียหายที่กล่าว ถึงด้านบนไม่ได้รับความคุ้มครองภายใต้การ รับประกันของคุณ

#### ภาพปรากฏผิดเพี้ยน ข้อความเป็นไม่ชัด หรือเบลอ

• ตั้งค่าความละเอียดการแสดงผลของ PC ให้ เป็นโหมดเดียวกันกับความละเอียดมาตรฐาน ของการแสดงผลที่แบะบำของจอภาพ

#### จุดสีเขียว สีแดง สีน้ำ เงิน จุดมืด และสีขาวปรากฏบนหน้าจอ

• จุดที่เหลืออยู่เป็นคุณลักษณะปกติของ คริสตัลเหลวที่ใช้ในเทคโนโลยีปัจจุบัน สำ หรับรายละเอียดเพิ่มเติม โปรดดูนโยบาย เกี่ยวกับพิกเซล

#### ไฟ "เปิดเครื่อง" สว่างเกินไป และรบกวนการทำ งาน

• คุณสามารถปรับไฟ "เปิดเครื่อง" โดยใช้การ ตั้งค่า LED เพาเวอร์ในตัวควบคุมหลัก OSD

สำ หรับความช่วยเหลือเพิ่มเติม ให้ดูรายการศูนย์ข้อมูลผู้บริโภค และติดต่อตัวแทนฝ่ายบริการลูกค้าของ Philips

## 6.2 คำ ถามที่พบบ่อยๆ ทั่วไป

คำ ถาม 1:ในขณะที่ติดตั้งจอภาพ ควรทำ อย่างไรถ้าหน้าจอแสดงข้อความว่า "Cannot display this video mode (ไม่สามารถแสดงโหมดวิดีโอนี้ได้)"?

คำ ตอบ: ความละเอียดที่แนะนำ สำ หรับจอภาพนี้: 1366 x 768 @ 60 Hz.

- • ถอดปลั๊กสายเคเบิลทั้งหมด จากนั้นเชื่อม ต่อ PC ของคุณเข้ากับจอภาพที่คุณใช้ก่อน หน้านี้
- • ใน Windows Start Menu (เมนูเริ่มของ Windows), เลือก Settings/Control Panel (การตั้งค่า/แผงควบคุม) ใน Control Panel Window (หน้าต<sup>่</sup>างแผงควบคุม), เลือก ไอคอน Display (การแสดงผล) ภายใน Display Control Panel (แผงควบคุมการ แสดงผล), เลือกแท็บ "Settings (การ ตั้งค่า)" ภายใต้แท็บ Setting (การตั้ง ค่า), ในกล่องที่ชื่อ "Desktop Area (พื้นที่ เดสก์ทอป)", ให้เลื่อนตัวเลื่อนไปที่ 1366 x 768 พิกเซล
- • เปิด "Advanced Properties (คุณสมบัติ ขั้นสูง)" และตั้งค่าอัตรารีเฟรชไปที่ 60 Hz, จากนั้นคลิก OK (ตกลง)
- • เริ่มคอมพิวเตอร์ใหม่ และทำ ซ้ำ ขั้นตอนที่ 2 และ 3 เพื่อตรวจสอบว่า PC ของคุณถูกตั้ง ค่าไว้ที่ 1366 x 768 @60 Hz หรือไม่
- • ปิดคอมพิวเตอร์ของคุณ ถอดจอภาพเดิม ของคุณออก และเชื่อมต่อจอภาพ LCD Philips ของคุณกลับเข้าไปอีกครั้ง
- • เปิดจอภาพของคุณ จากนั้นเปิด PC ของคุณ คำ ถาม 2:อัตรารีเฟรชที่แนะนำ สำ หรับจอภาพ LCD คือเท่าใด?

คำ ตอบ: อัตรารีเฟรชที่แนะนำ ใน LCD คือ 60 Hz ในกรณีที่มีคลื่นรบกวนบนหน้าจอ คุณสามารถตั้งค่าอัตรารีเฟรชเพิ่มขึ้น ได้ถึง 75 Hz

เพื่อดูว่าคลื่นรบกวนนั้นหายไปหรือไม่

- คำ ถาม 3:ไฟล์.inf และ .icm ในคู่มือผู้ใช้คือ อะไร? จะติดตั้งไดรเวอร์ได้อย่างไร (.inf และ .icm)?
- คำ ตอบ: นี่คือไฟล์ไดรเวอร์สำ หรับจอภาพ ของคุณ ปฏิบัติตามขั้นตอนในคู่มือผู้ใช้ ของคุณเพื่อติดตั้งไดรเวอร์คอมพิวเตอร์ อาจถามถึงไดรเวอร์ของจอภาพ (ไฟล์ .inf และ .icm) หรือแผ่นไดรเวอร์ เมื่อคุณติดตั้งจอภาพในครั้งแรก
- คำ ถาม 4:จะปรับความละเอียดได้อย่างไร?
- คำ ตอบ: ไดรเวอร์วิดีโอการ์ด/กราฟฟิก และ จอภาพของคุณจะร่วมกันหาความ ละเอียดที่ใช้ได้คุณสามารถเลือก ความละเอียดที่ต้องการภายใต้ Control Panel (แผงควบคุม) ของ Windows®ในหัวข้อ "Display properties (คุณสมบัติการแสดงผล)"
- คำ ถาม 5: จะเกิดอะไรขึ้นถ้าเกิดความสับสนในขณะ ที่ทำ การปรับจอภาพผ่าน OSD?
- คำ ตอบ: เพียงกดปุ่ม OK (ตกลง), จากนั้นเลือก "Reset (รีเซ็ต)" เพื่อเรียกการตั้ง ค่าดั้งเดิมของโรงงานกลับคืนมา
- คำ ถาม 6: หน้าจอ LCD ทนต่อการขีดข่วนหรือไม่?
- คำ ตอบ: โดยทั่วไป แนะนำ ว่าไม่ควรให้พื้นผิว หน้าจอสัมผัสถูกการกระแทกที่รุนแรง และป้องกันไม่ให้ถูกวัตถุมีคม หรือวัตถุ ใดๆ แม้จะไม่มีคมก็ตาม ในขณะที่ จัดการกับจอภาพ ตรวจดูให้แน่ใจว่าไม่มี แรงดัน หรือแรงกดลงบนด้านที่เป็น หน้าจอแสดงผลแบบแบน การทำ เช่นเบื้อาจส่งผลกระทบกับเงื่อบไข การรับประกันของคุณ
- คำ ถาม 7:ควรทำ ความสะอาดพื้นผิวหน้าจอ LCD อย่างไร?
- คำ ตอบ: สำ หรับการทำ ความสะอาดปกติให้ใช้ ้ ผ้านุ่มที่สะอาด สำหรับการทำความ สะอาดที่ต้องการเน้นเป็นพิเศษ โปรดใช้ไอโซโพรพิล แอลกอฮอล์ อย่าใช้ตัวทำ ละลายอื่น เช่น เอธิล แอลกอฮอล์, เอธานอล, อะซีโตน, เฮกเซน, ฯลฯ

คำ ถาม 8:สามารถเปลี่ยนการตั้งค่าสีของ จอภาพได้หรือไม่?

- คำ ตอบ: ได้คุณสามารถเปลี่ยนแปลงการตั้ง ค่าสีของคุณผ่านตัวควบคุม OSD โดยใช้กระบวนการต่อไปนี้
- • กด "OK" (ตกลง) เพื่อแสดงเมนูOSD (การแสดงผลบนหน้าจอ)
- • กด "Down Arrow" (ลูกศรลง) เพื่อเลือก ตัวเลือก "Color" (สี) จากนั้นกด "OK" (ตกลง) เพื่อเข้าสู่การตั้งค่าสี, มีการตั้งค่า 3 อย่างดังแสดงด้านล่าง
	- 1. อุณหภูมิสีการตั้งค่าทั้งสองอย่างคือ 6500K และ 9300K เมื่อการตั้งค่าอยู่ ในช่วง 6500K หน้าจอจะปรากฏเป็นโทน "อุ่น โดยมีโทนสีแดง-ขาว", ในขณะที่ อุณหภูมิสีที่ 9300K จะให้สีที่ "เย็น ในโทนสีฟ้า-ขาว"
	- 2. sRGB; นี่เป็นการตั้งค่ามาตรฐานเพื่อให้ มั่นใจถึงการแลกเปลี่ยนที่ถูกต้องของสี ้ระหว่างอปกรณ์ที่แตกต่างกัน (เช่น กล้องดิจิตอล, จอภาพ, เครื่องพิมพ์, สแกนเนอร์, ฯลฯ)
	- 3. User Define (ผู้ใช้กำ หนด); ผู้ใช้ สามารถเลือกความชอบในการตั้งค่าสี ของตัวเอง โดยการปรับสีแดง สีเขียว และสีน้ำเงิน

#### $<sup>•</sup>$ หมายเหตุ</sup>

การวัดสีทำ โดยการวัดสีของแสงจากวัตถุที่ แผ่รังสีในขณะที่ถูกทำ ให้ร้อนขึ้น การวัดนี้ถูก แสดงในรูปแบบของมาตรวัดแบบสมบูรณ์ (องศาเคลวิน) อุณหภูมิที่มีเคลวินต่ำ เช่น 2004K เป็นสีแดง; อุณหภูมิที่มีเคลวินสูงขึ้น เช่น 9300K เป็นสีน้ำ เงิน อุณหภูมิธรรมชาติ คือสีขาว อยู่ที่ 6504K

- คำ ถาม 9:สามารถเชื่อมต่อจอภาพ LCD ไปยัง PC, เวิร์กสเตชั่น หรือ Mac เครื่องใด ก็ได้ใช่หรือไม่?
- คำ ตอบ: ใช่ จอภาพ LCD Philips ทุกเครื่อง สามารถทำ งานร่วมกันได้กับ PC มาตรฐาน, Mac และเวิร์กสเตชั่ นอย่างสมบูรณ์คุณอาจจำ เป็นต้องใช้ อะแดปเตอร์สายเคเบิลเพื่อเชื่อมต่อ จอภาพไปยังระบบ Mac ของคุณ

#### 6 การแก้ไขปัญหาและคำ ถามที่พบบ่อย

โปรดติดต่อตัวแทนจำ หน่าย Philips ของคุณสำหรับข้อมูลเพิ่มเติม คำ ถาม 10:จอภาพ LCD Philips เป็นระบบ

- พลัก-แอนด์- เพลย์หรือไม่?
- คำ ตอบ: ใช่, จอภาพเป็นแบบพลัก-แอนด์-เพลย์ และทำ งานร่วมกับ Windows 10/8/7 ได้
- คำ ถาม 11:ภาพติดหน้าจอ หรือภาพเบิร์นอิน หรือภาพค้าง หรือภาพโกสต์ใน หน้าจอ LCD คืออะไร?
- คำ ตอบ: การไม่ขัดจังหวะการแสดงภาพนิ่งที่เปิด ต่อเนื่องเป็นระยะเวลานาน อาจทำ ให้เกิด การ "เบิร์นอิน" หรือที่รู้จักกันในอาการ "ภาพค้าง" หรือ "ภาพโกสต์" บนหน้าจอ ของคุณ อาการ "เบิร์นอิน", "ภาพค้าง" หรือ "ภาพโกสต์" เป็นปรากฏการณ์ที่ รู้จักกันดีในเทคโนโลยีหน้าจอ LCD ส่วนมากแล้ว อาการ "เบิร์นอิน" หรือ "ภาพค้าง" หรือ "ภาพโกสต์" จะค่อย ๆ หายไปเมื่อเวลาผ่านไป หลังจากที่ ปิดเครื่องเปิดทำ งานโปรแกรม สกรีนเซฟเวอร์ที่มีการเคลื่อนไหวเสมอ เมื่อคุณปล่อยจอภาพทิ้งไว้โดยไม่ได้ ใช้งานเปิดทำ งานแอปพลิเคชั่นรีเฟรช หน้าจอเป็นระยะ ๆ เสมอ ถ้าจอภาพ LCD ของคุณจะแสดงเนื้อหาที่เป็น ภาพนิ่งซึ่งไม่มีการเปลี่ยนแปลง

#### $\mathbf{\Omega}$  คำเตือน

การไม่เปิดทำ งานสกรีนเซฟเวอร์ หรือแอปพลิเคชั่นรีเฟรชหน้าจอเป็นระยะๆ อาจเป็นผลให้เกิดอาการ "จอไหม้" หรือ "ภาพค้าง" หรือ "ภาพโกสต์" อย่างรุนแรง ซึ่งจะไม่หายไป และไม่สามารถ ซ่อมแซมได้ความเสียหายที่กล่าวถึง ด้านบนไม่ได้รับความคุ้มครองภายใต้ การรับประกันของคุณ

คำ ถาม 12:ทำ ไมจอแสดงผลจึงไม่แสดงข้อความ ที่คมชัด และแสดงตัวอักษรที่มี รอยหยัก?

คำ ตอบ: จอภาพ LCD ของคุณทำ งานได้ดีที่สุด ที่ความละเอียดที่แท้จริงของเครื่องคือ 1366x768@60Hz เพื่อการแสดง ผลที่ดีที่สุด โปรดใช้ความละเอียดนี้

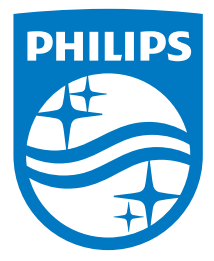

© 2016 Koninklijke Philips N.V. สงวนลิขสิทธิ์

Philips และ Philips Shield Emblem เป็นเครื่งหมายการคาจดทะเบียน<br>ของKoninklijke Philips N.V. และใช้ภายใต้อนุญาตจากKoninklijke Philips N.V.

ข้อมูลจำ เพาะต่างๆ อาจเปลี่ยนแปลงได้โดยไม่ต้องแจ้งให้ทราบ

เวอร์ชั่น: M5163V1T